## নোয়াখালী সরকারী কলেজে সফটওয়ারে উচ্চ মাধ্যমিক শ্রেণিতে ভর্তির প্রক্রিয়া

 শিক্ষার্থীরা শিম্নাক্ত User Name ও Password শিম্ে **https://noakhalicollege.eshiksabd.com/** সফটওোর এ ঢুকে তাদের ভর্তি প্রক্রিয়া সম্পন্ন করতে পারবে।

> **User Name:** ngcstudent Password : ngcstudent

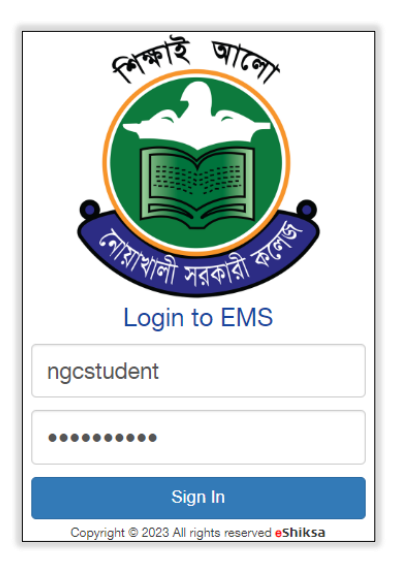

## ভৰ্তির প্রক্রিয়া

সফটওয়ার এ Login করার পর Admission এ ক্লিক করে Click for New Admission এ

ক্লিক করতে হবে।

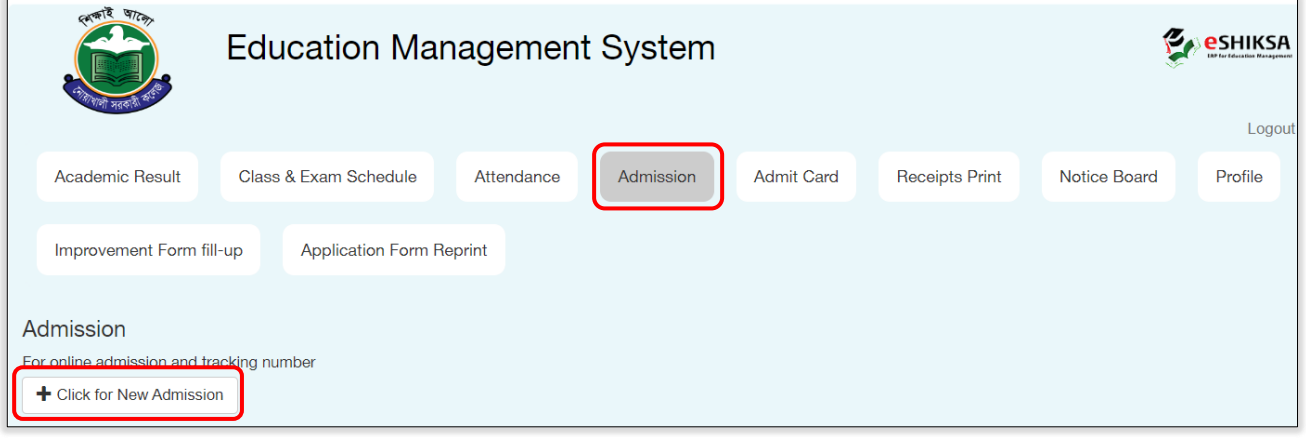

Select Group থেকে HSC সিলেক্ট করে, Select Department থেকে (Science, Humanities, Business Studies) যে গ্রুপে ভর্তি হতে চায় তা সিলেক্ট করে Admission Roll (SSC রোল নম্বর) দিয়ে Check for Admission এ ক্লিক করতে হবে।

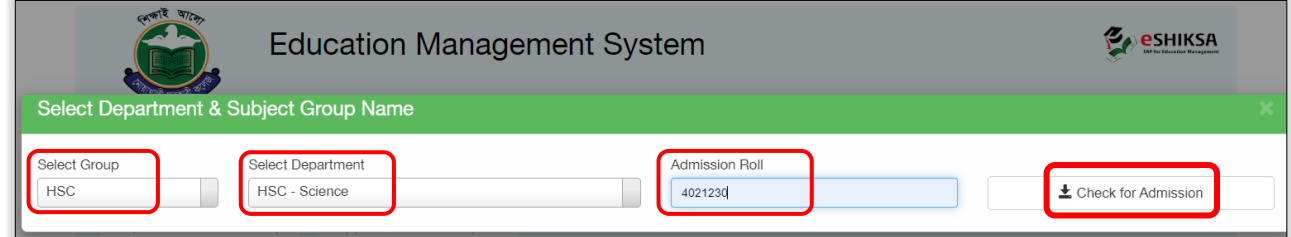

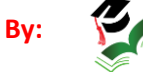

## এরপর শিক্ষার্থীকে নিম্নোক্ত তথ্য সমূহ পূরণ করতে হবে।

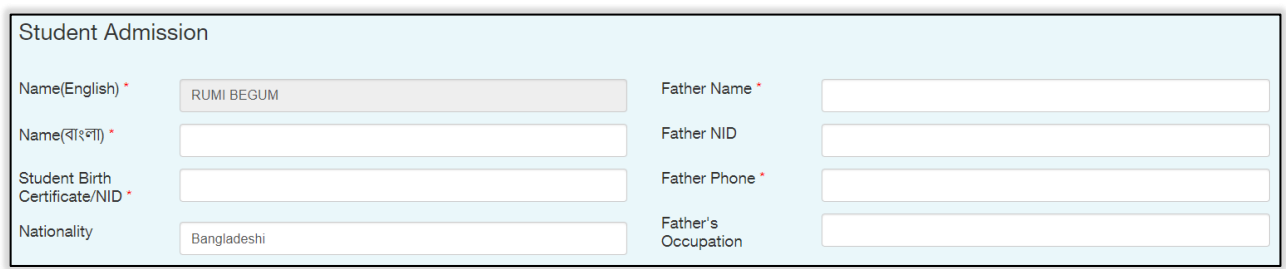

## গুচ্ছ থেকে Elective ও Forth Subject নির্বাচন করে Add Subjects এ Click করতে হবে।

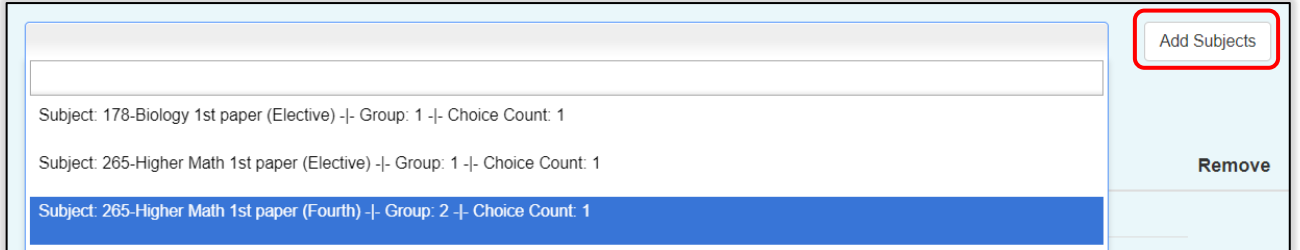

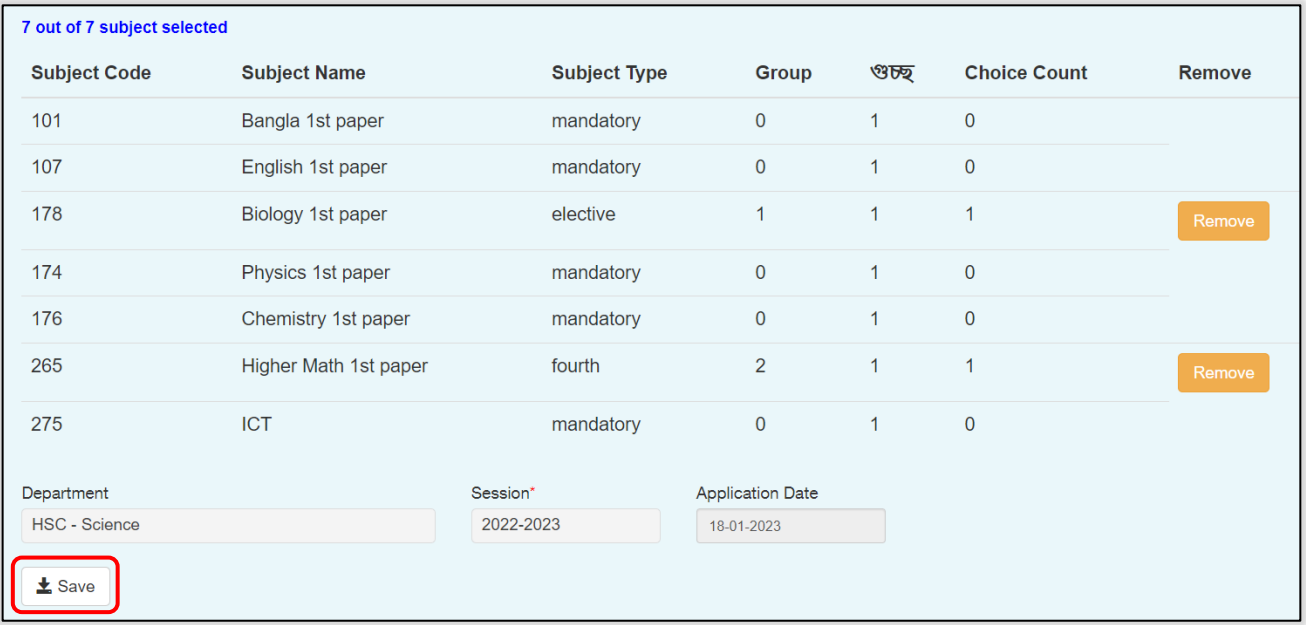

Save এ ক্লিক করার পর টাকার পরিমানসহ পূরণকৃত ভর্তির ফরম আসবে। শিক্ষার্থীরা bKash এ Admission Roll দিয়ে নির্ধারিত টাকা পরিশোধ করলে স্বয়ংক্রিয়ভাবে রোল পড়বে এবং অভিভাবকের মোবাইল নম্বরে ভর্তি সম্পন্ন হওয়ার SMS যাবে।

এরপর শিক্ষার্থীকে Application Form Reprint এ ক্লিক করে Admission Roll দিয়ে পূরণকৃত ভর্তির ফরম ডাউনলোড করে ভর্তি কমিটির কাছে জমা দিতে হবে।

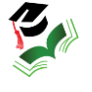